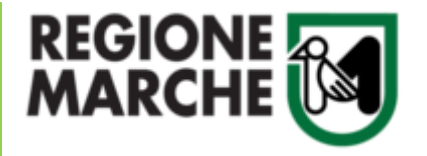

*Bando a favore delle famiglie per investimenti in materia di risparmio energetico e produzione di energia da fonti rinnovabili, realizzati a servizio di unità immobiliari ad uso residenziale nel territorio regionale*

# GUIDA ALLA COMPILAZIONE

**La domanda di partecipazione al Bando potrà essere presentata a partire dalle ore 9.00 dell'11 settembre 2023 fino alle ore 17.00 del 2 ottobre 2023**

> **Per quesiti sui contenuti del bando Tel. 071 8063916 (lun-mer-ven 9-12 / mar-gio 9-12 e 15-17)** [michele.salvatore@regione.marche.it](mailto:michele.salvatore@regione.marche.it)

**Per assistenza richiesta SPID, CIE-ID o CNS** Facilitatori digitali – [Prenota appuntamento](https://www.regione.marche.it/centrifacilitazionedigitale#Le-sedi)

**Supporto informatico ProcediMarche Tel. 071 9257814 (da lun a ven 9-12)** [procedimarche@regione.marche.it](mailto:procedimarche@regione.marche.it)

## LA PAGINA DEL BANDO

La domanda di partecipazione al bando potrà essere presentata dal 11/09/2023 nella Piattaforma **PROCEDIMARCHE** della Regione Marche, raggiungibile ai seguenti indirizzi web in base alla fascia ISEE di appartenenza del beneficiario:

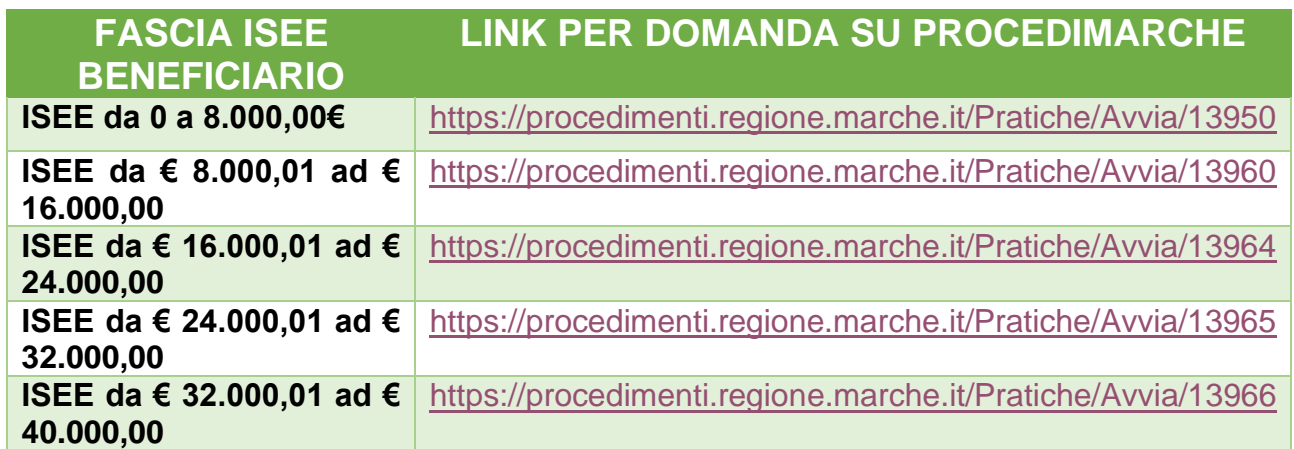

1. Per poter accedere al sistema è necessario un sistema di autenticazione forte SPID, CIE-ID o CNS. Qualora sia necessario richiedere SPID, CIE-ID o CNS, invitiamo a prendere appuntamento con il facilitatore digitale della Regione Marche, al seguente indirizzo [Prenota appuntamento](https://www.regione.marche.it/centrifacilitazionedigitale#Le-sedi) o contattare i diversi operatori che forniscono tale servizio di identità digitale (Poste, Aruba, Infocert ecc.)

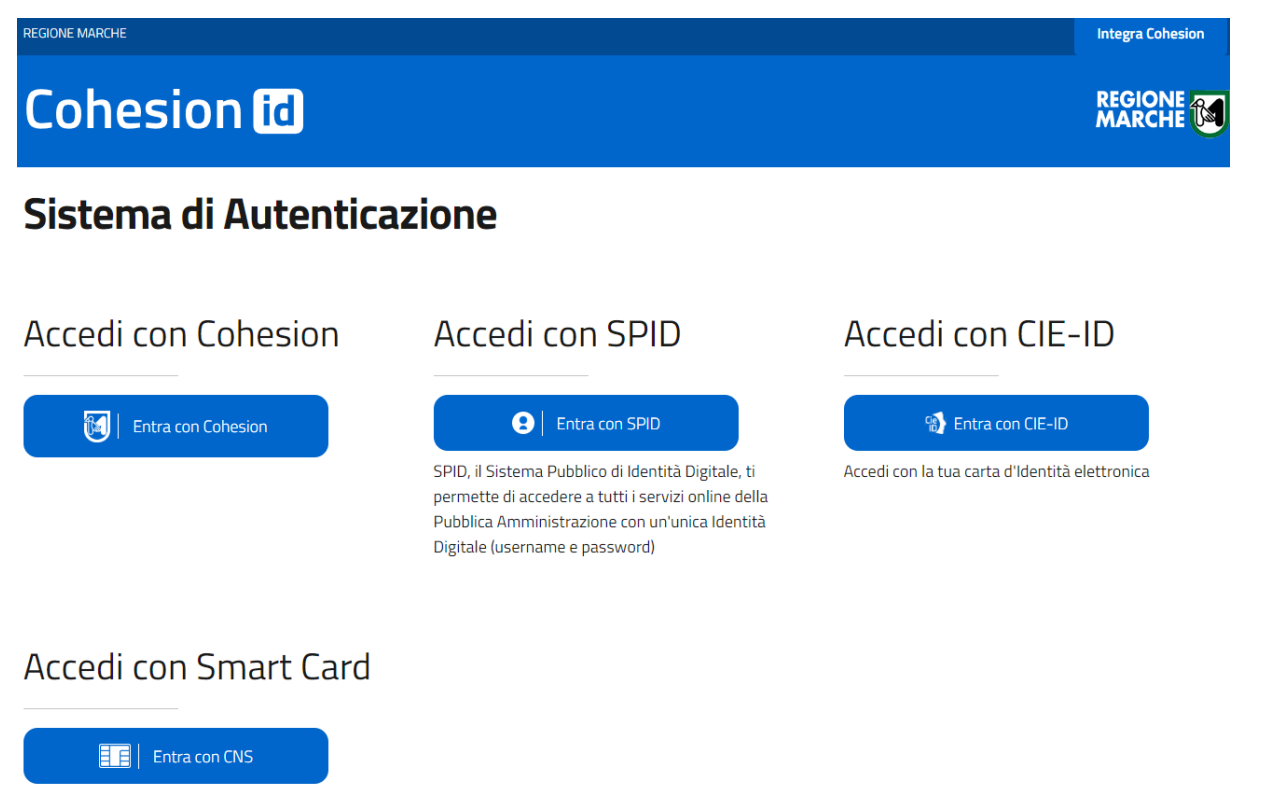

Accedi con la tua CNS, o le altre smart card a tual disposizione come: Carta Raffaello, Tessera Sanitaria, o CIE

**2.** Una volta effettuato l'accesso a PROCEDIMARCHE, si presenterà subito la pagina di compilazione dei campi richiesti e relativi allegati. (**Assicurarsi di aver cliccato sul link relativo alla fascia ISEE di appartenenza del beneficiario, identificabile dalla descrizione della pratica)**

## **Avvio pratica**

Bando a favore delle famiglie per investimenti in materia di risparmio energetico e produzione di energia da fonti rinnovabili, realizzatia servizio di unità immobiliari ad uso residenziale nel territorio regionale - FASCIA ISEE da € 32.000.01 ad € 40.000.00

- 3. Il form di compilazione è suddiviso nelle seguenti sezioni tutte nella stessa pagina a scorrimento verticale in cui i campi obbligatori sono contrassegnati da un \*
	- 1. DATI RICHIEDENTE (chi si collega al portale)
	- 2. DATI BENEFICIARIO
	- 3. DATI UNITA' IMMOBILIARE AD USO RESIDENZIALE O AREA DI PERTINENZA
	- 4. INFORMAZIONI AGGIUNTIVE
	- 5. NOTE PER LA COMPILAZIONE (indicazione allegati obbligatori)
	- 6. MODULISTICA (dove poter scaricare alcuni modelli di allegato)
	- 7. ALLEGATI (dove caricare gli allegati indicati in NOTE PER LA COMPILAZIONE)

Si ricorda che la domanda prevede il salvataggio automatico dei dati immessi nella form, che vengono salvati in una bozza che può essere recuperata tornando nella stessa pagina anche alla chiusura del browser o in un giorno successivo. Tuttavia, anche le bozze hanno una scadenza, la durata residua viene indicata in alto a destra nella pagina di avvio.

> BANDO A FAVORE DELLE FAMIGLIE PER INVESTIMENTI IN MATERIA DI RISPARMIO ENERGETICO E PRODUZIONE DI ENERGIA DA FONTI RINNOVABILI, REALIZZATI A SERVIZIO DI UNITÀ IMMOBILIARI AD USO RESIDENZIALE NEL TERRITORIO REGIONALE - FASCIA ISEE DA € 32.000,01 AD € 40.000,00

Bozza creata il: Scade il: 25/08/2023 alle 11:53 24/09/2023 alle 11:58 **RIPRENDI LA COMPILAZIONE** Oppure ELIMINA E RIPARTI DA ZERO

- 4. Nella sezione **DATI RICHIEDENTE** i campi Nome, Cognome e CF vengono caricati automaticamente dal sistema a seguito autenticazione con SPID, CIE-ID o CNS e identificano il soggetto che invierà la domanda di contributo, che potrà essere o il Beneficiario stesso o un suo delegato.
- 5. Dopo aver compilato tutti i campi delle prime 4 sezioni, si ricorda di leggere attentamente la sezione **5. NOTE PER LA COMPILAZIONE** in cui vengono indicati gli allegati obbligatori e facoltativi da caricare nel sistema, in base al richiedente che si è collegato con SPID, CIE-ID o CNS.

6. Qualora non siano già stati scaricati dalla pagina del bando e compilati, i modelli editabili degli allegati 1, 2 e 3 sotto riportati, sono scaricabili nella sezione **6. MODULISTICA** cliccando sopra la descrizione (colore azzurro):

ALLEGATO 1 – Autorizzazione dichiarazione proprietario ALLEGATO 2 – Modello procura speciale/delega presentazione domanda ALLEGATO 3 – Relazione tecnica

Gli altri allegati in elenco (colore grigio) da allegare alla domanda, dovranno essere prodotti e caricati dal richiedente nella sezione 7. ALLEGATI di seguito.

Scarica i moduli, compilali, firmali e caricali nella sezione sotto.

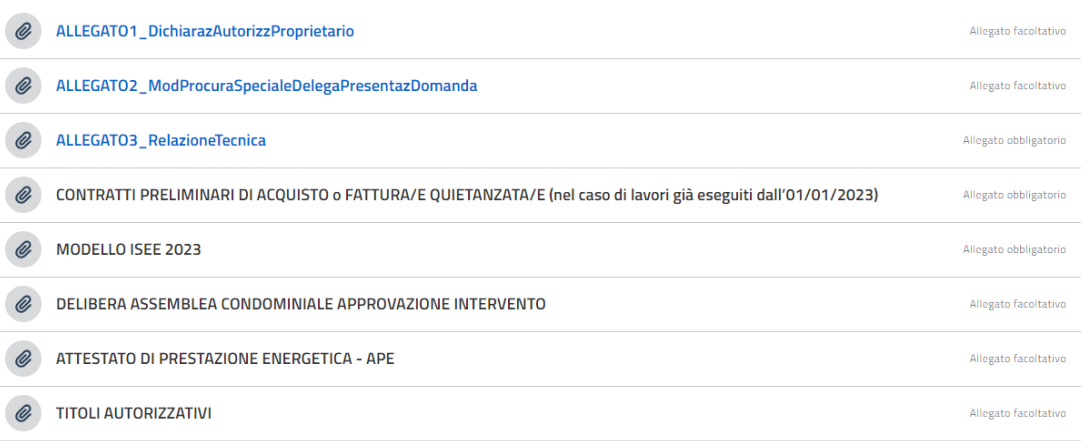

7. Nella sezione **7. ALLEGATI** dovranno essere caricati tutti gli allegati richiesti dal bando in base alla tipologia di richiedente (vedi 5. NOTE PER LA COMPILAZIONE) tramite il tasto CARICA IL FILE.

Tutti gli allegati devono essere presentati in formato PDF e firmati digitalmente o in modo olografo con allegata copia di carta di identità, pena la non ammissibilità.

Si ricorda che il sistema accetta per ogni allegato un solo file in formato pdf

8. **Una volta verificato di aver caricato tutti gli allegati obbligatori e facoltativi eventualmente necessari (es. Delibera assemblea o titoli abitativi), indicati nella sezione 5. NOTE PER LA COMPILAZIONE**, per poter inviare alla Regione Marche la domanda di partecipazione al bando, bisognerà mettere la spunta sulla dichiarazione di Privacy Policy e cliccare sul tasto AVVIA

□ Dichiaro di aver letto e di accettare l'informativa allegata (Privacy Policy) e di acconsentire, ai sensi del Reg.Ue 679/2016 (GDPR) e d.lgs 196/2003 (codice Privacy), al trattamento dei propri dati personali con le modalità e per le finalità indicate nell'informativa stessa.

- 9. In caso di dati obbligatori non compilati il sistema segnala il problema e contrassegna di rosso i campi in questione.
	- (!) Problema

Indirizzo E-mail / PEC- L'Email inserita non è corretta. in qualità di- Nessuna opzione selezionata. Nome- Campo non compilato correttamente. Cognome- Campo non compilato correttamente. Nato a- Campo non compilato correttamente. Provincia- Campo non compilato correttamente. II- Campo non compilato correttamente. Indirizzo di residenza- Campo non compilato correttamente.

10. Dopo aver compilato tutti i campi obbligatori, basterà scorrere e premere nuovamente il tasto AVVIA e si aprirà l'anteprima pdf della domanda di partecipazione al bando per effettuare il controllo della veridicità dei dati immessi.

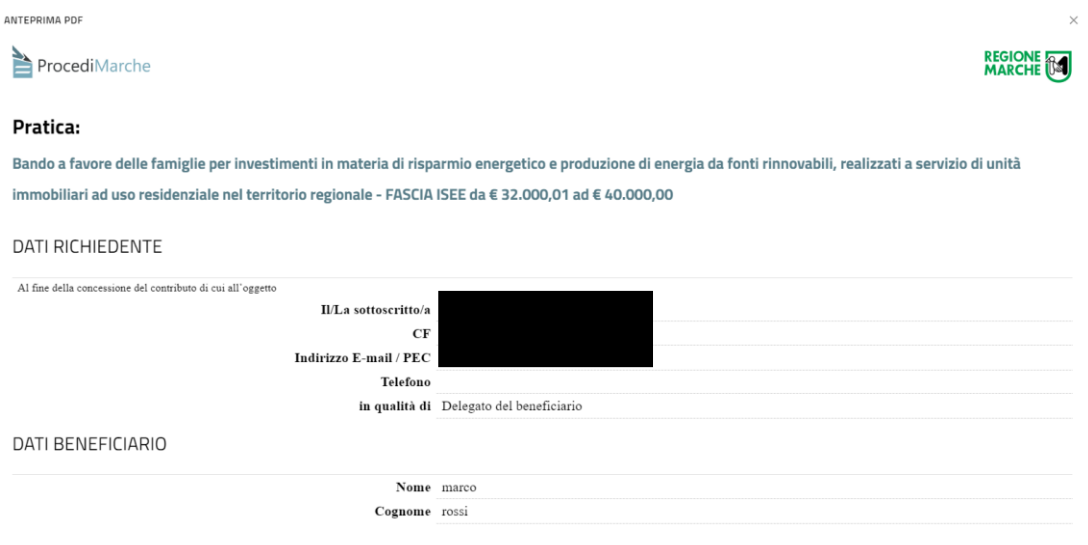

11. Se i dati immessi sono corretti si potrà cliccare sul tasto CONFERMA INVIO per la protocollazione ufficiale della domanda, diversamente se si volessero correggere alcuni dati o allegati, basterà cliccare sul tasto ANNULLA

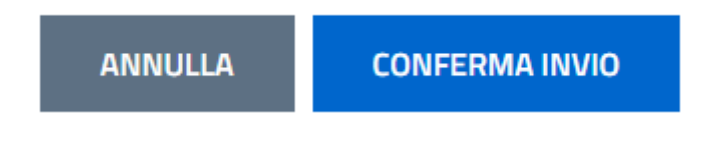

12. Nel caso si proceda con la conferma il sistema procederà con la protocollazione che dovrà essere comunque confermata premendo il tasto CONFERMA

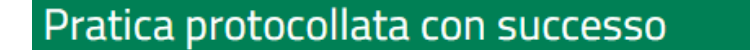

### Pratica creata correttamente.

La segnatura di protocollo della nuova pratica è: 1027659|25/08/2023|R\_MARCHE|GRM|FRC|A|400.190.10/2023/FRC/17

#### **CONFERMA**

13. Una volta aver premuto CONFERMA, la domanda di partecipazione al bando è ufficialmente spedita alla Regione Marche e sarà sempre visionabile dal portale ProcediMarche accedendo con SPID, CIE-ID o CNS del richiedente nel Menù in alto a destra AREA CITTADINO – PRATICHE

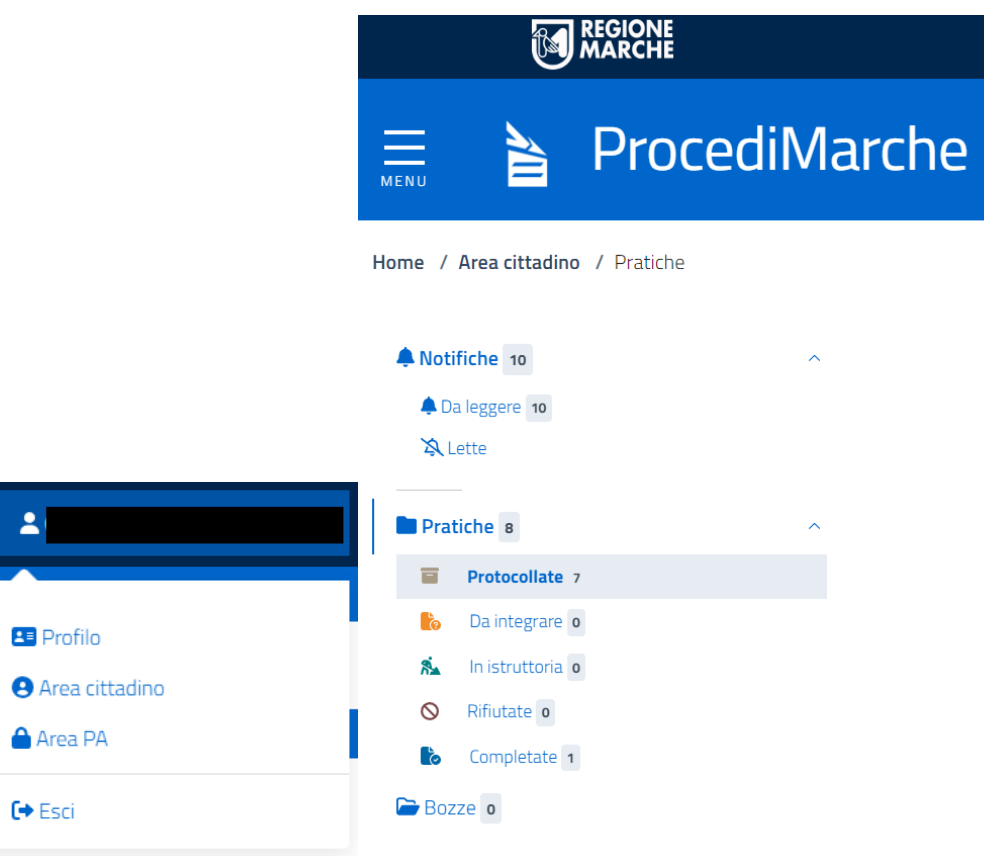

**Si ricorda che è ammissibile solamente una domanda per ogni richiedente (beneficiario). Nel caso di presentazione di due domande da parte dello stesso richiedente (beneficiario), verrà considerata come ricevibile esclusivamente l'ultima domanda pervenuta tramite il protocollo regionale.**